## TUTORIAL PARA ASSINATURAS E ACOMPANHAMENTO DE DOCUMENTOS DE ESTÁGIOS POR USUÁRIOS EXTERNOS

## **A – Assinatura de documentos**

1- Acessar o sistema SEI IFMG com o respectivo usuário e senha. A URL para acesso é: [\(https://sei.ifmg.edu.br/sei/controlador\\_externo.php?acao=usuario\\_externo\\_logar&id\\_orgao\\_ac](https://sei.ifmg.edu.br/sei/controlador_externo.php?acao=usuario_externo_logar&id_orgao_acesso_externo=0) [esso\\_externo=0\)](https://sei.ifmg.edu.br/sei/controlador_externo.php?acao=usuario_externo_logar&id_orgao_acesso_externo=0)

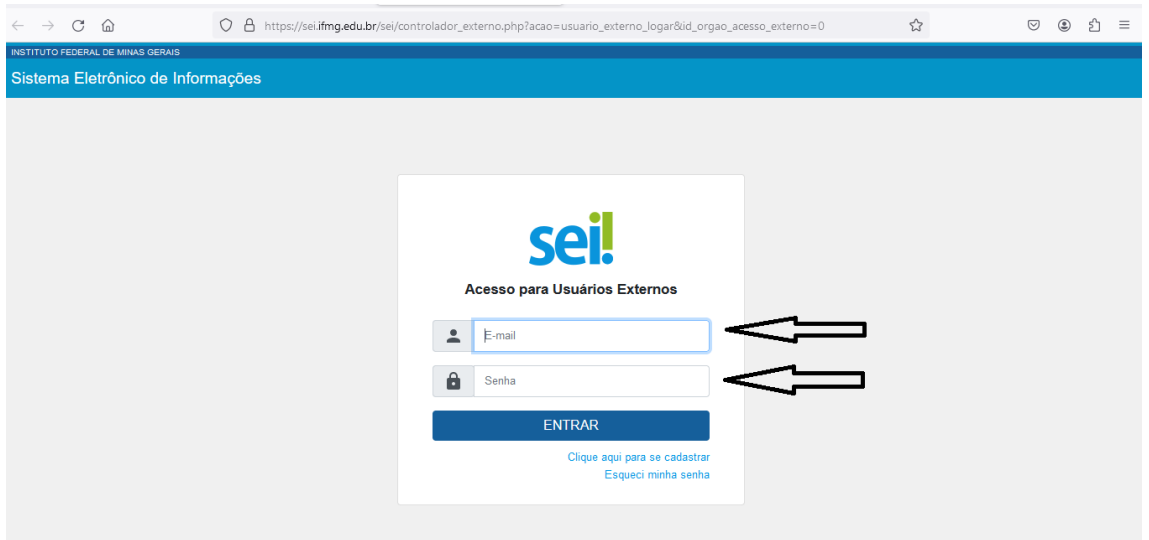

2- Assim que o acesso for realizado, todos os documentos disponibilizados para o usuário estarão listados em ordem cronológica de liberação e na ordem decrescente.

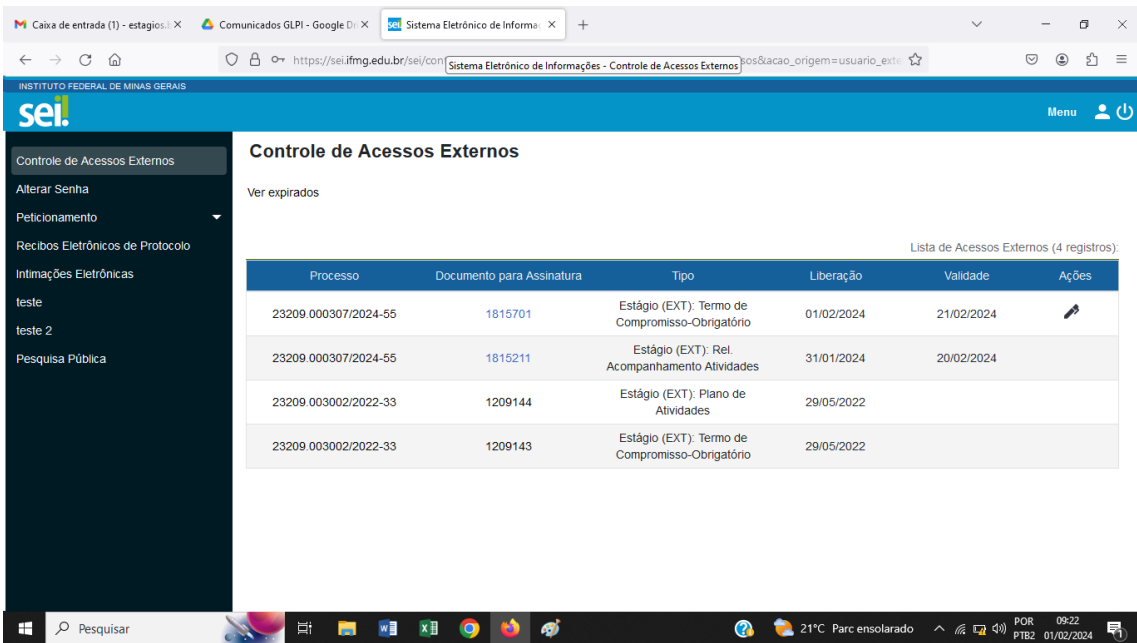

3- Os documentos pendentes de assinaturas estarão com um ícone de uma caneta no campo "ações" (último campo na margem direita da tela).

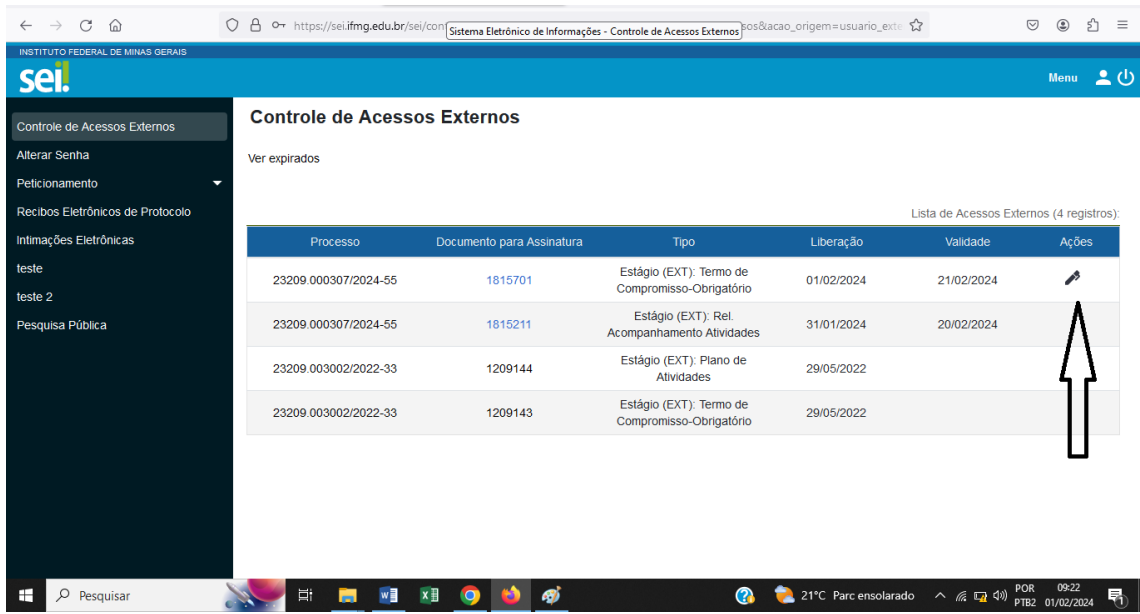

4- Para assinar, é ideal que a pessoa faça uma leitura atenta do documento. Para isso, a pessoa deverá clicar no número do documento que deseja abrir. Esse número fica no campo "Documento para Assinatura".

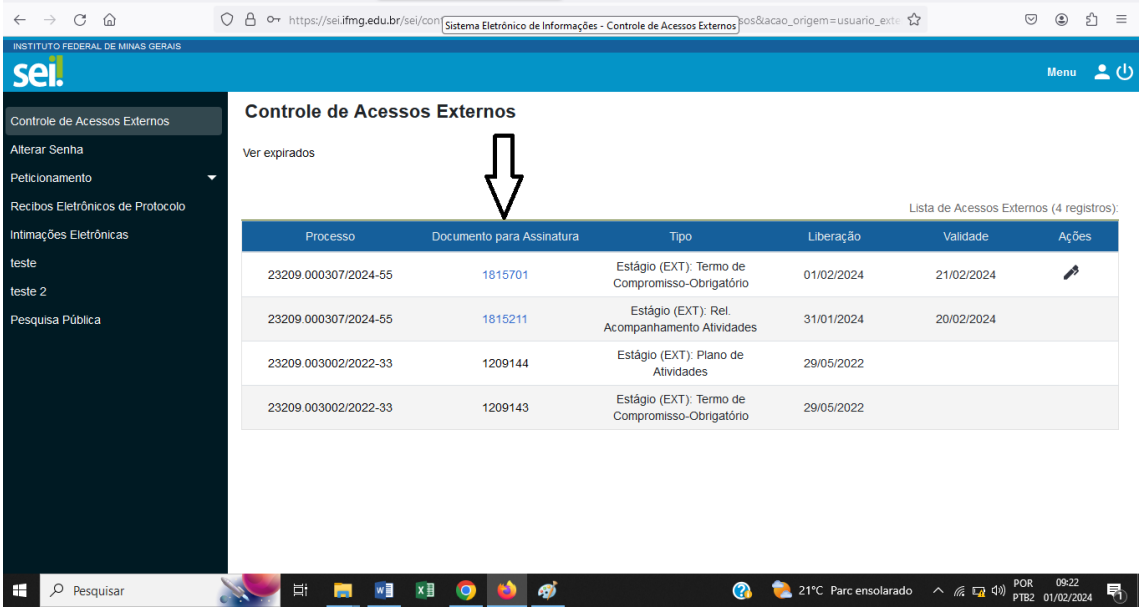

5- Ao clicar no número do documento vai abrir uma nova aba no computador com o documento aberto.

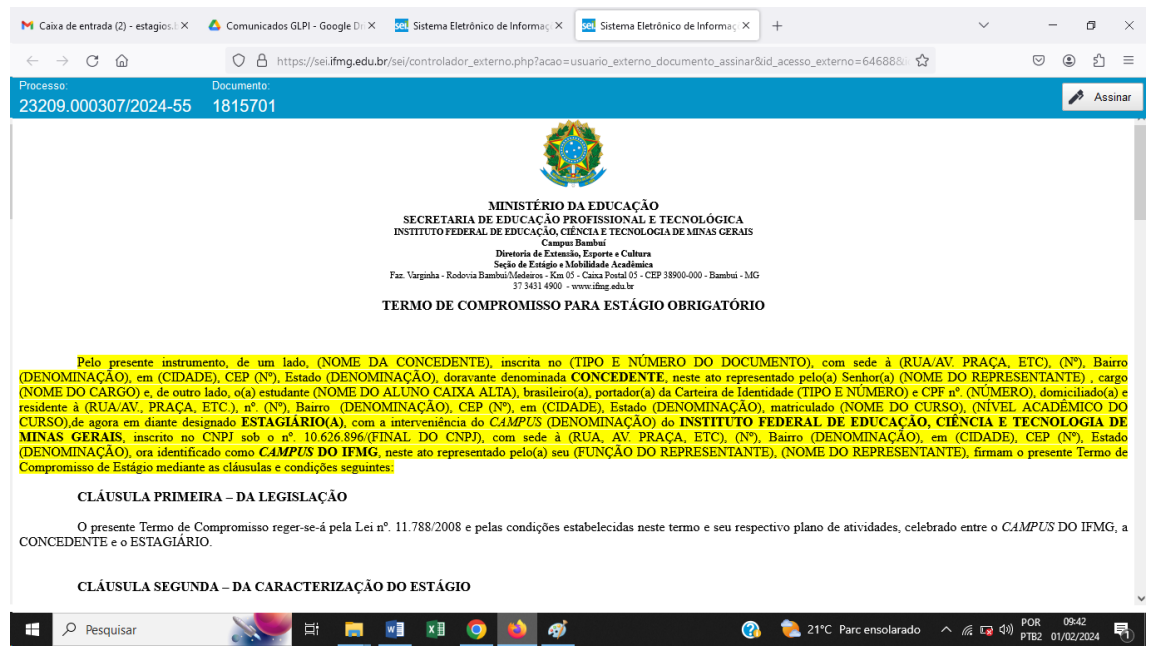

6- Para visualizar todo o conteúdo do documento a pessoa que estiver lendo deverá utilizar a barra de rolagem na margem direita da tela.

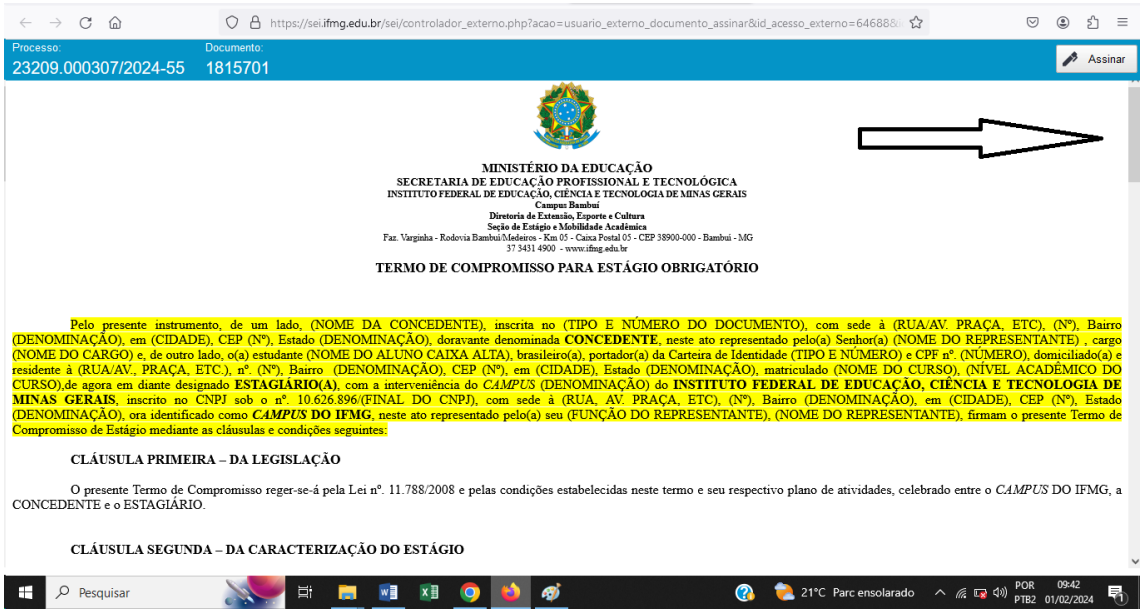

7- Após leitura e confirmação das informações, o usuário deverá assinar o documento. Para isso deverá Clicar no botão "Assinar".

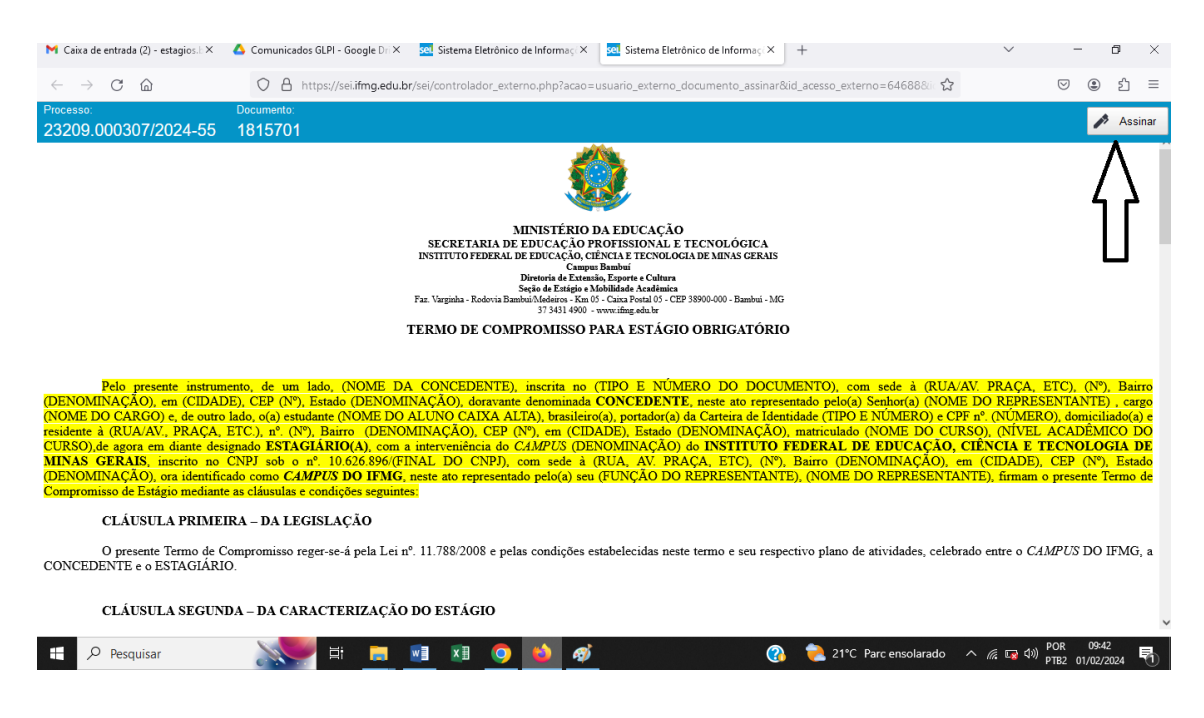

8- Ao clicar no botão assinar, será aberto uma caixa para você digitar sua senha e confirmar a assinatura clicando novamente no botão "assinar".

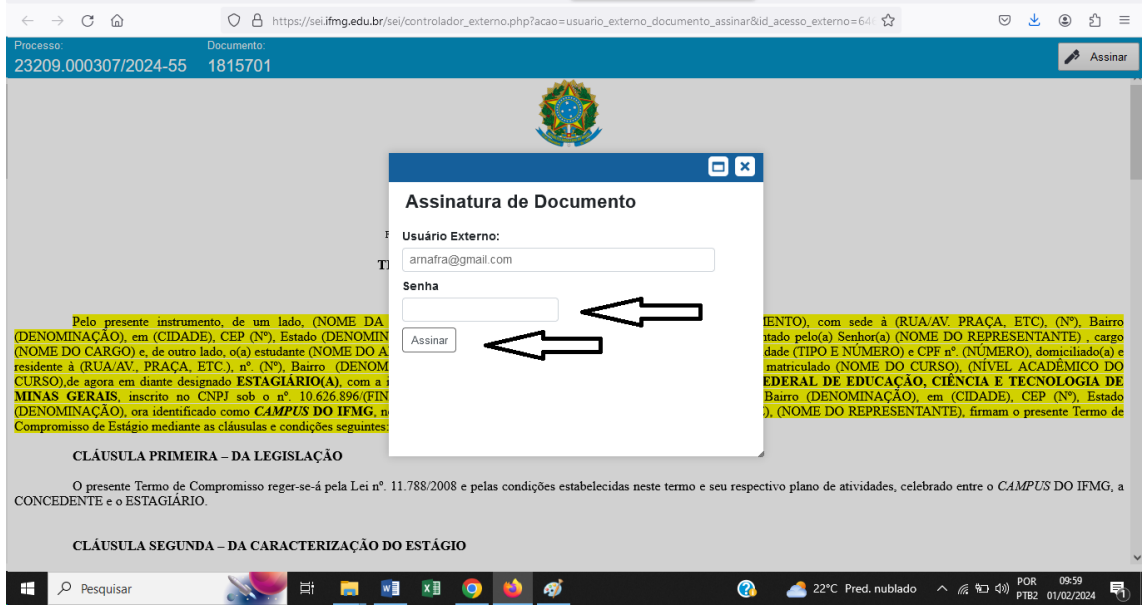

Pronto. O documento estará assinado.

9- Outra forma para assinar o documento é clicar diretamente no ícone da caneta que aparece na margem direita da tela que lista os documentos, contudo o usuário estará assinando o documento sem ter lido o conteúdo.

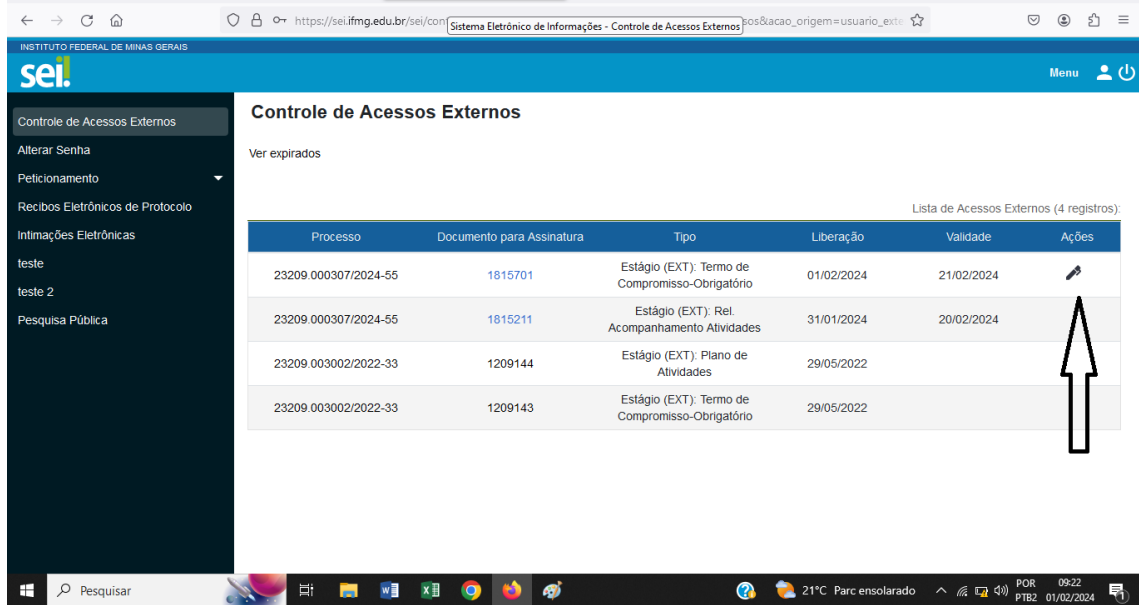

## **B – Consulta de Assinatura nos documentos**

10- Para consultar quais pessoas já assinaram o documento, o usuário deverá acessar o sistema SEI IFMG com o respectivo usuário e senha. A URL para acesso é:

[\(https://sei.ifmg.edu.br/sei/controlador\\_externo.php?acao=usuario\\_externo\\_logar&id\\_orgao\\_ac](https://sei.ifmg.edu.br/sei/controlador_externo.php?acao=usuario_externo_logar&id_orgao_acesso_externo=0) [esso\\_externo=0\)](https://sei.ifmg.edu.br/sei/controlador_externo.php?acao=usuario_externo_logar&id_orgao_acesso_externo=0)

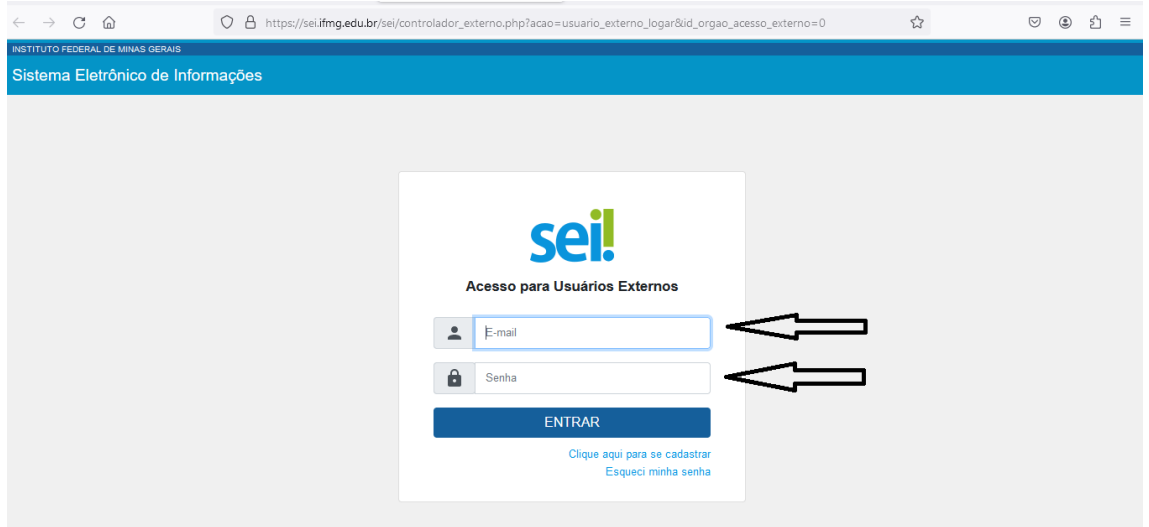

11- Assim que o acesso for realizado, todos os documentos disponibilizados para o usuário estarão listados em ordem cronológica de liberação e na ordem decrescente.

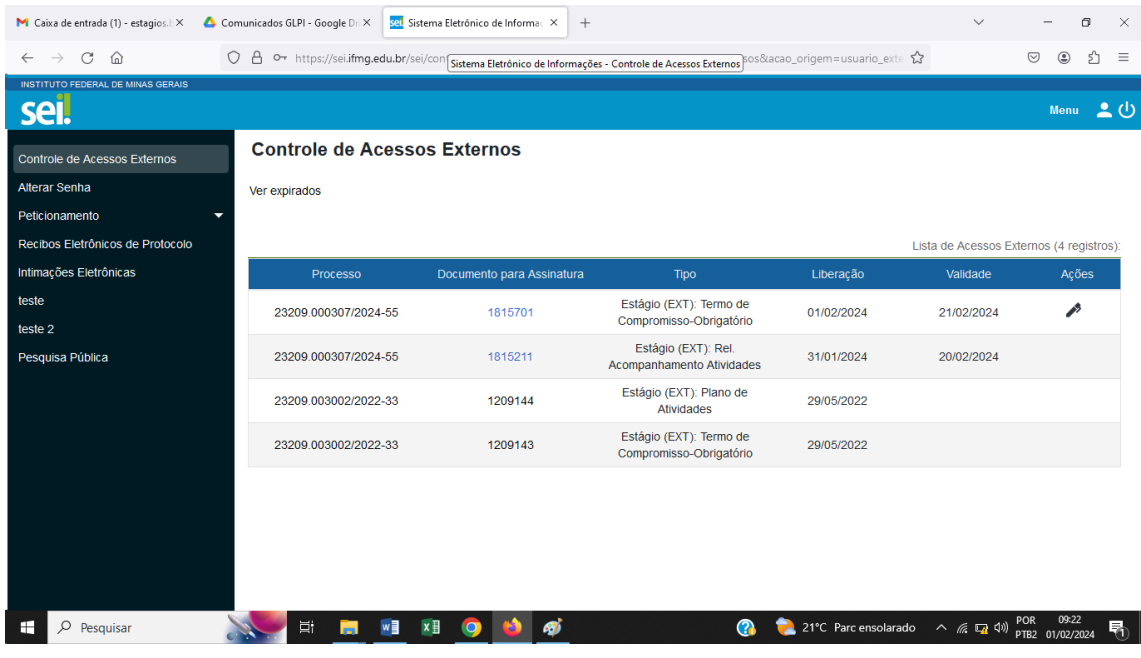

12- Para consultar quais assinaturas foram realizadas no documento, o usuário deverá clicar no número do documento que deseja abrir. Esse número fica no campo "Documento para Assinatura".

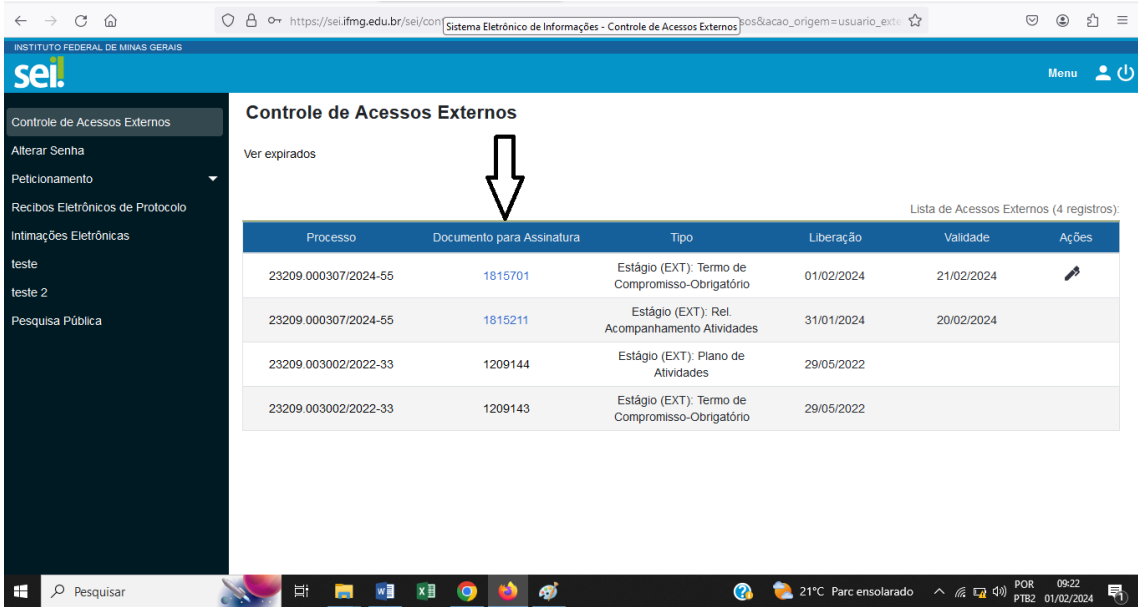

13- Com o documento aberto, o usuário deverá utilizar a barra de rolagem na margem direita da tela para chegar ao final do documento. As pessoas que assinaram estarão listadas no final do documento.

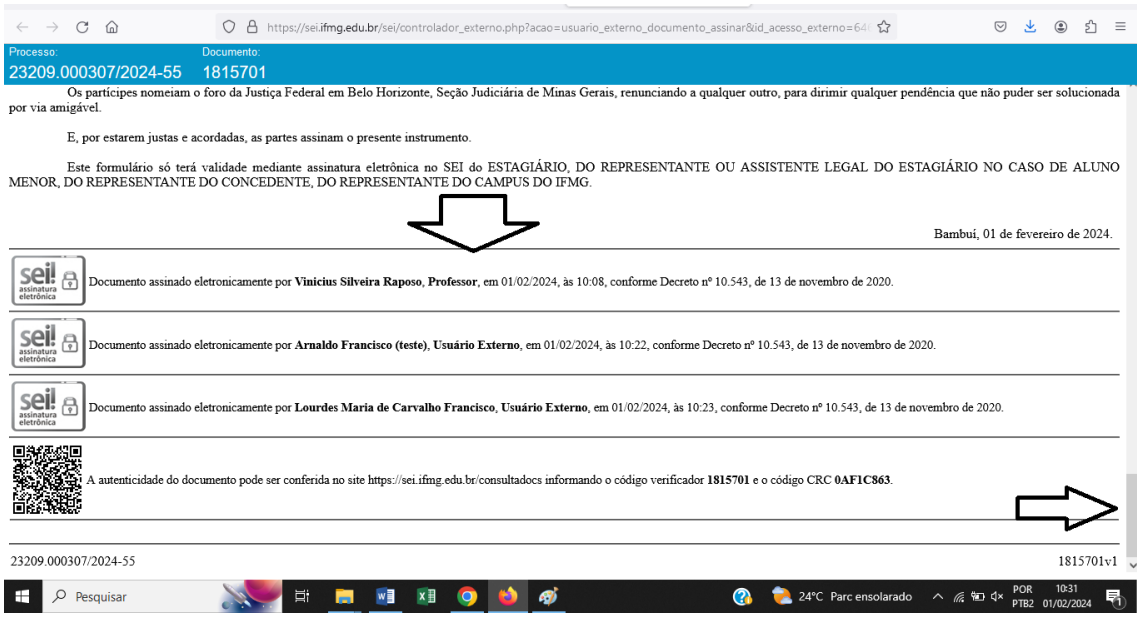

OBS: Após a liberação para os signatários, os documentos ficam disponíveis para assinaturas e consultas por um período de 20 dias. Após transcorrido esse tempo os documentos não poderão mais ser acessados. Desta forma, é prudente que as assinaturas sejam providenciadas no mesmo dia do recebimento e que façam download dos documentos assinados.